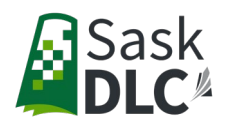

## **How To Register a Student with the Sask DLC**

The following information will provide step by step instructions on how to register your student with the Sask DLC.

**Important Information**: The students Sask learning number is required in the student section of the application so you may want to have that on hand prior to starting the application.

- 1. Go to [www.dlcapply.ca](http://www.dlcapply.ca/)
	- a. If you have login credential (email and password), enter that information and you will be directed to the registration process
	- b. If you've forgotten your password, you can click Forgot password and a new one will be sent to you
	- c. If you don't have login credentials, you can create them by clicking "Don't have an account? Register"

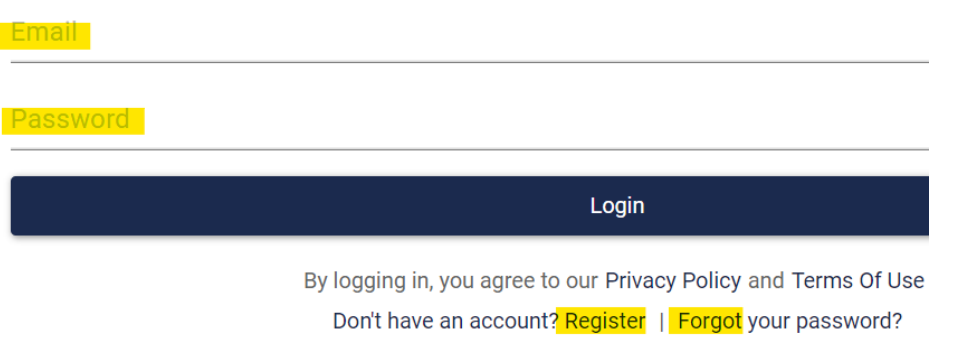

- 2. Once you have created your account, you can start the registration process.
- 3. On the left-hand side you will see the information that's required during the registration. To begin, enter the student's date of birth.

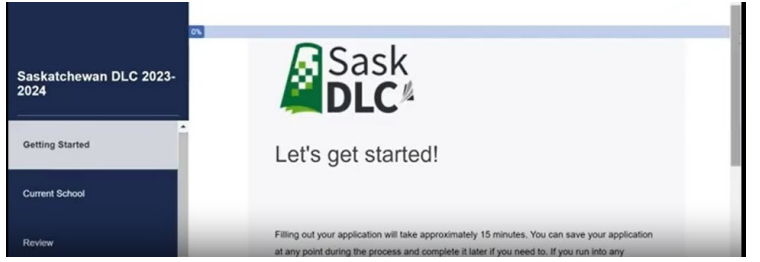

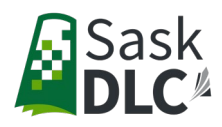

- 4. Under **Please Select**, choose the option that best fits your student.
- 5. Under grade notes, you can choose to enter information such as "the student is in between grades because of their credits" or you can leave this field black and click Save and Next
- 6. Once you've completed all the fields in the registration and hit the submit button, the student and the person submitting the registration on the student's behalf will receive an email from the Sask DLC indicating that the registration has been received and waiting for approval.
- 7. Once the registration has been approved by the Sask DLC, you will receive an email confirmation to proceed with requesting a course(s) for your student.

## **If you have more than one student application**:

1. After you have completed and submitted the first application, click the Home button in the top right corner of the screen and on the application you just submitted, click on the Options drop down and hit apply again. This will take you back to create a new application for the next student.

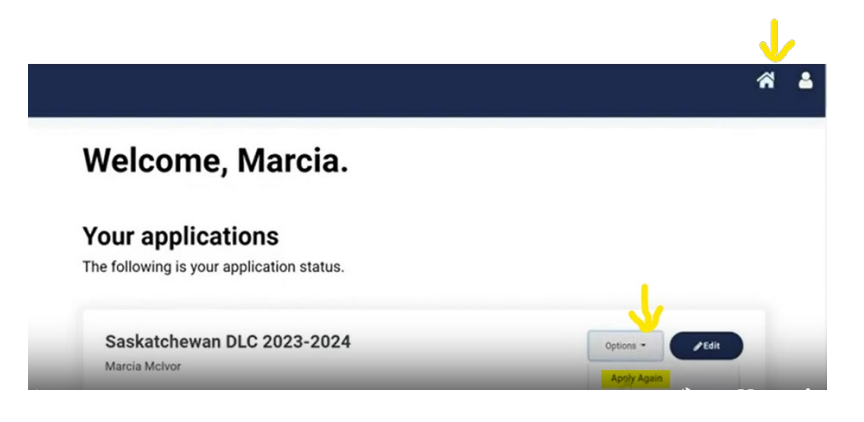

Video on How to [Request a Course.](https://www.saskdlc.ca/assets/school_administrators/How-To-Request-a-Course-at-the-Sask-DLC.mp4)